## Make Posters in Microsoft Publisher 2007

- 1. Open Microsoft Publisher…
	- Start,
	- Programs,
	- Microsoft Office,
	- Microsoft Office Publisher 2007

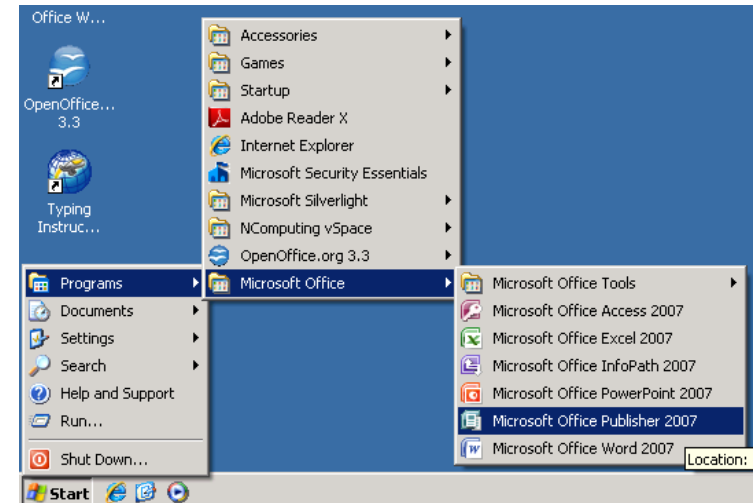

2. When **starting** the assignment for the first time…

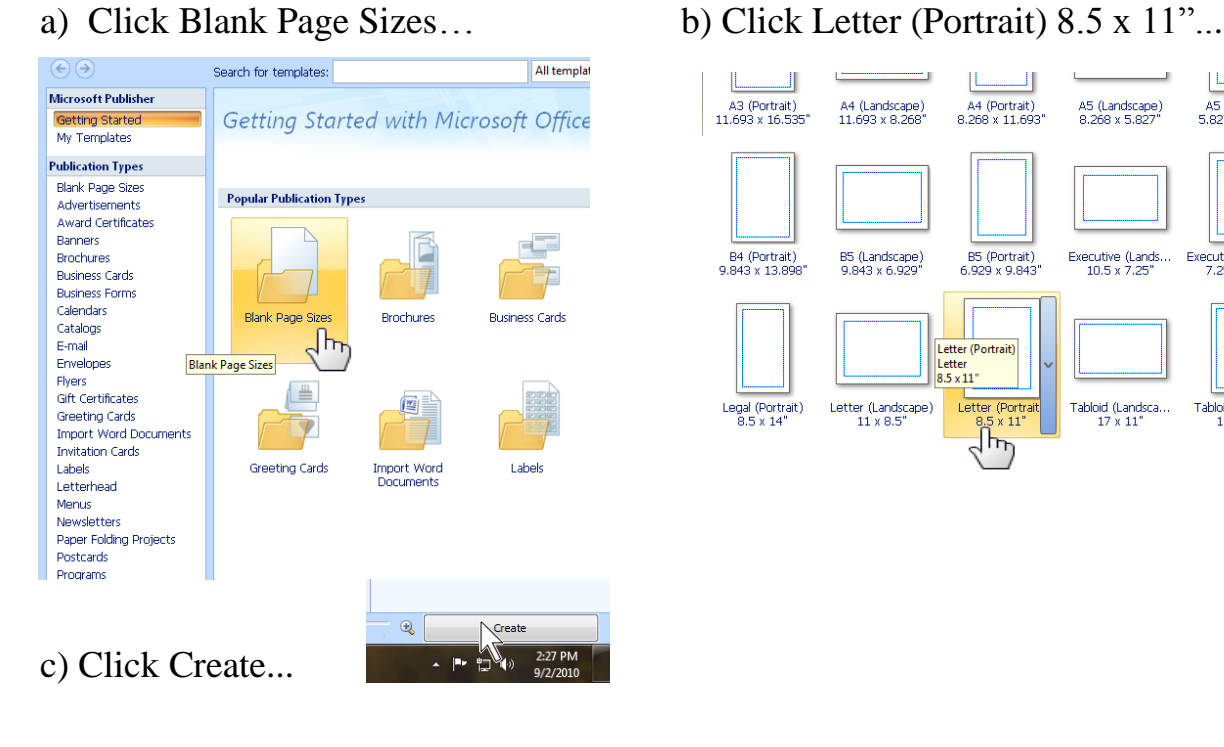

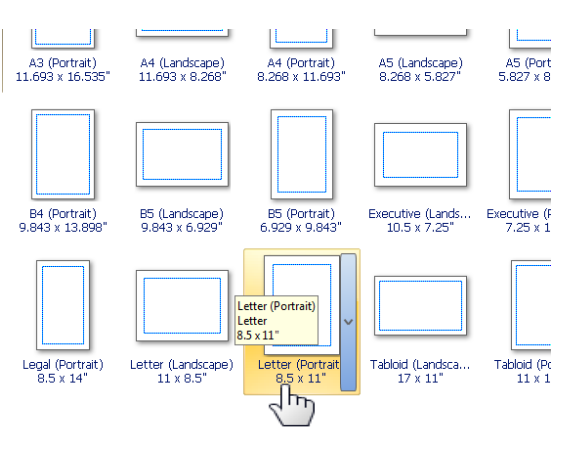

- 3. To **open** a file you have already started…
	- a) Click the Open button,
	- b) Switch to your home directory,
	- c) Open the file.

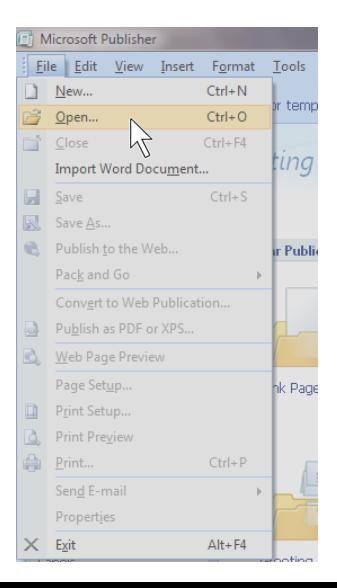

- 4. You are going to make at least two **travel** posters. You are trying to convince other people to travel to some city, state, country, continent or place, real or imagined.
- 5. Add the next page for your next poster…

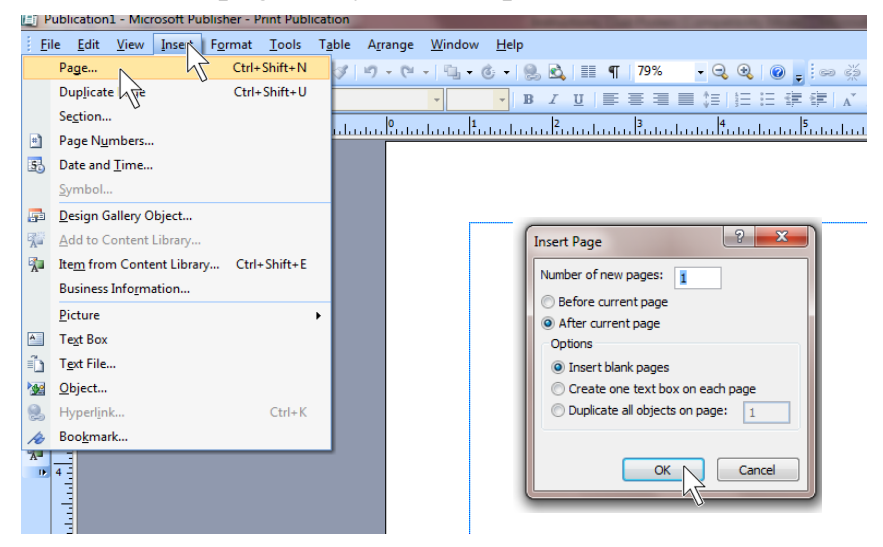

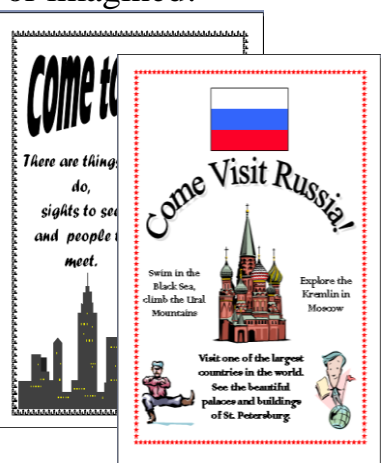

- 6. a) **Save** your posters to your home directory. b) Name the file **Travel Posters**.
- 7. Include the following on each poster…

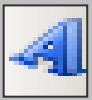

Word Art......... Using WordArt **once**; make a title that includes the name of the club.

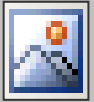

Picture Frame.. Place at least 2 pictures on each poster.

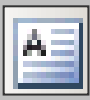

Text Box ......... Use one or more text boxes.

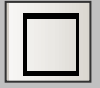

Rectangle ........ Place a border around the edge of each poster.

## **Follow the Word Processing Rules!**

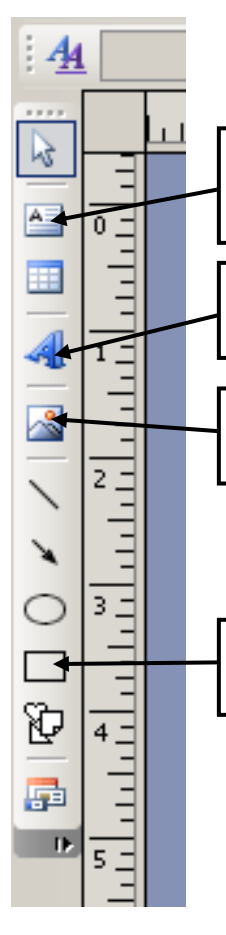

**Text Box Button** – Click the button and draw a frame where you want your words to go. Use the Special Characters button ¶ in the tool bar to check your spacing. Use the Styles and Formatting tool bar to change fonts and sizes.

**Insert WordArt Button** – Pick the **WordArt**, type your text, and use the WordArt tool bar to design and make changes. Double click on your WordArt to change it.

**Picture Frame Button** – Click **Clip Art** in the menu. Type words in the Search For: field. Be patient, it takes a few seconds to search through all of the clip art.

**Rectangle Button (Border)** – Click the button and draw a frame where you want your **border** to go. Double-click on your border to change it and get border art.

- 7. If you are instructed to start a new poster, click…
	- Insert,
	- Page,
	- **OK**

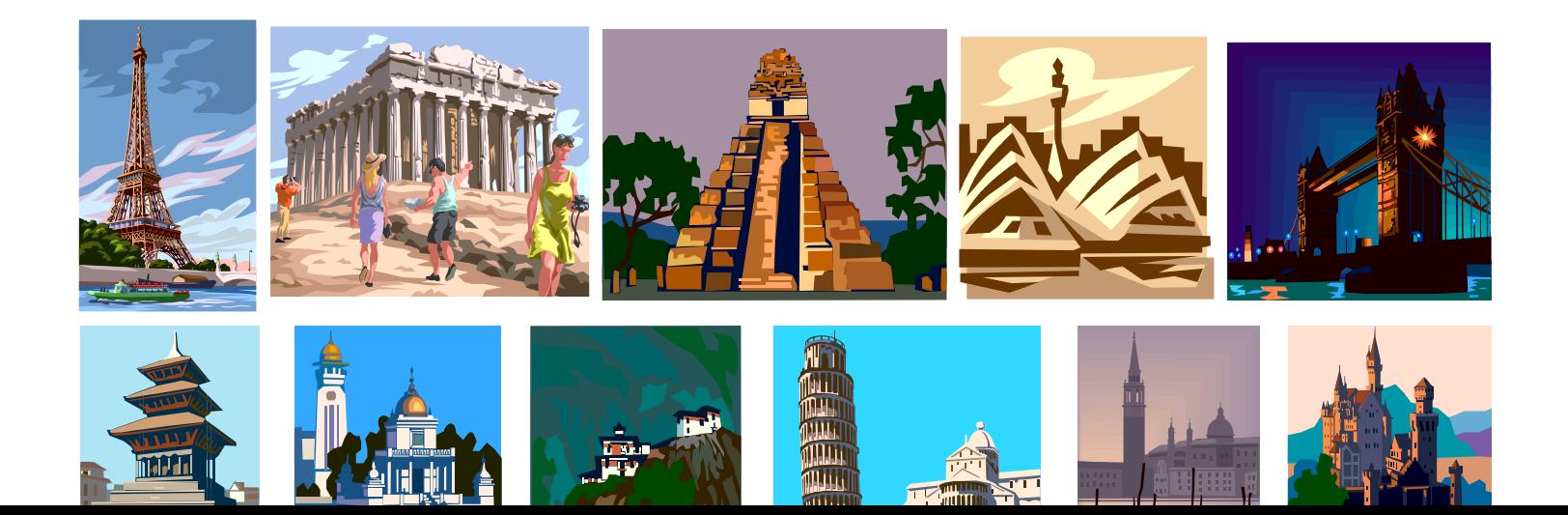